## **Setting up an account-Students**

## **It is important you follow the instructions carefully below. If you under 13, you will need permission to set up a Strava account from your parents.**

1. Create a new account on your laptop/devise using your school email address. You will to have your first name, followed by the initial of your surname, followed by your tutor group. For example, LewisJ-9L1. If your account name is not in this format, your house leader will not accept you into their club.

 $\leftarrow$   $\rightarrow$  C  $\acute{=}$  strava.com

☆ →

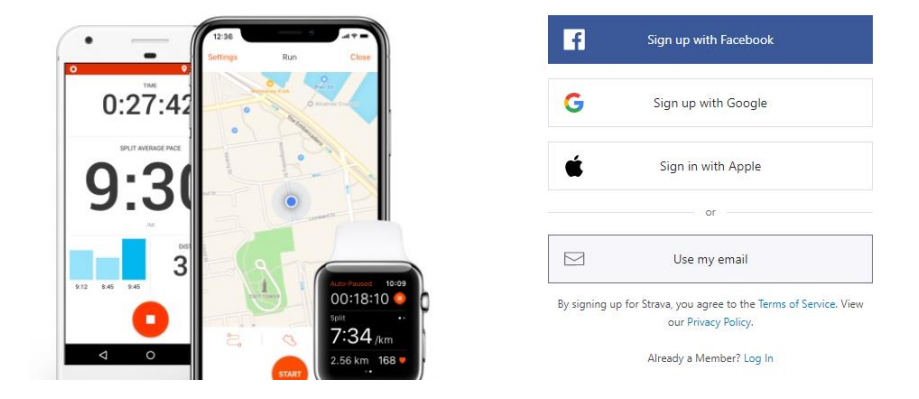

## The #1 app for runners and cyclists

- 2. Set up a password and confirm your email address.
- 3. Create your profile and consider your profile picture (if you want one) as this will be public to staff and students in your house.
- 4. In the top right corner, click on settings and click privacy.

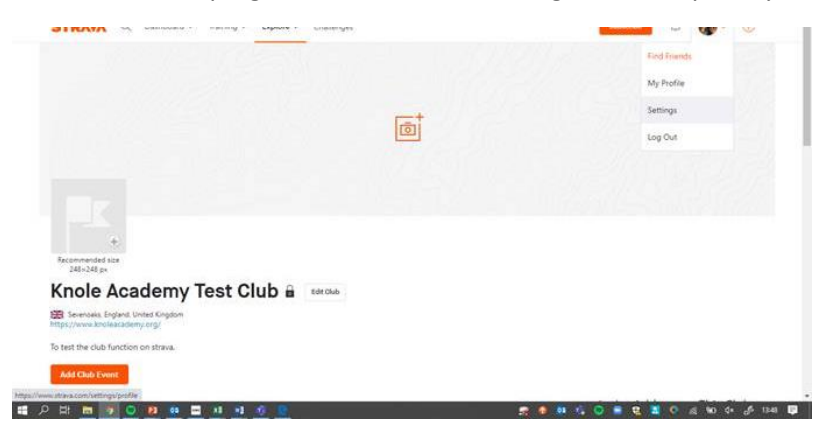

- 5. Change 'Profile Page' to Followers.
- 6. Change 'Activities' to Followers.
- 7. Change 'Group Activities' to Followers.
- 8. Change Flyby' to No one.

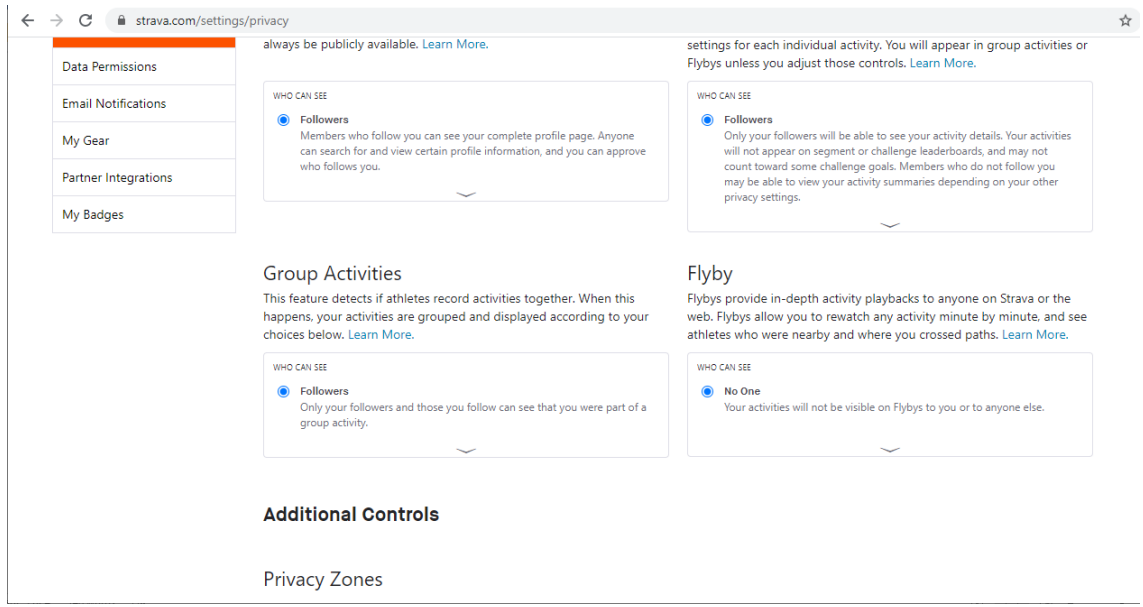

- 9. Scroll down to 'Additional Controls'-Privacy Zones
- 10. Type in your postcode and select a range for your privacy. This means that no-one will be able to see your runs/walks/rides until you are outside a certain range from your house.<br>Aspector your activities are grouped and disclayed according to your with Fights allow you to rewatch any activity minute by minute a

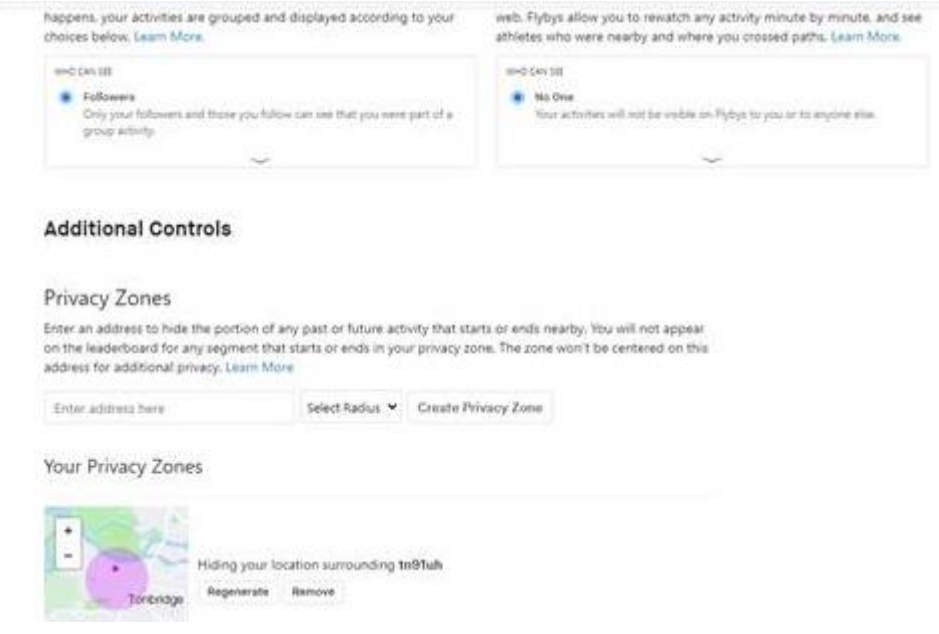

11. Return to the home page, click on 'Explore' and click clubs.

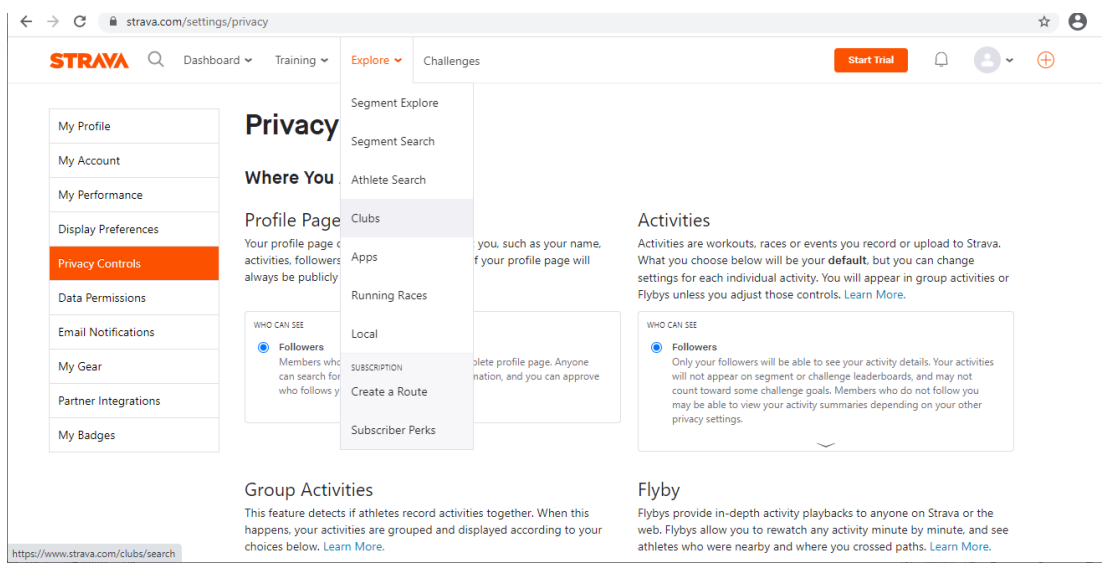

12. In the search bar, type 'Knole Academy' followed by your house.

Either- Knole Academy Attenborough house, Knole Academy Khan house, Knole Academy Lee house or Knole Acdemy Rudolph house.

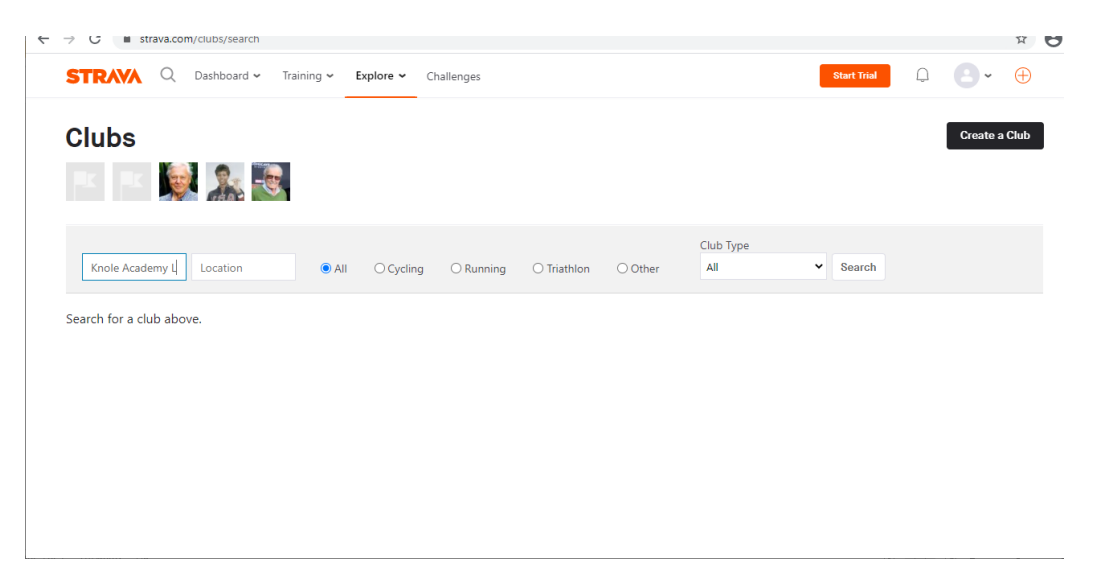

13. Click on the house and click 'Request to join'. Your house leader will then accept you.

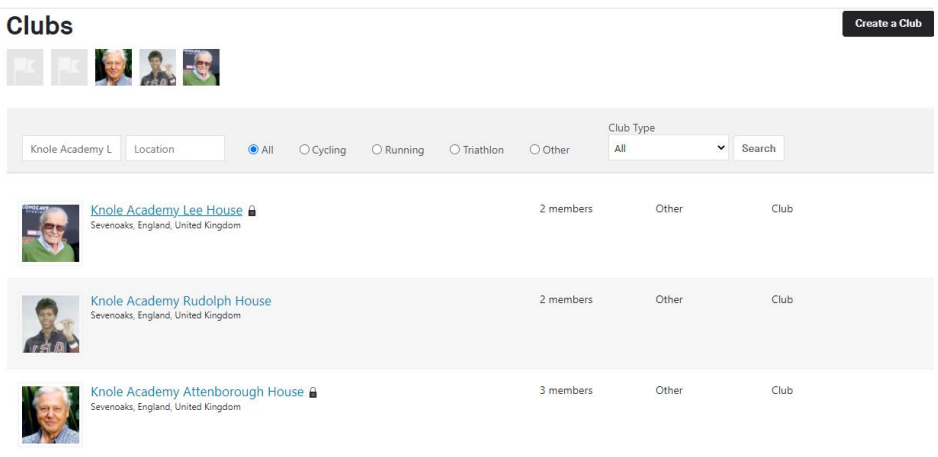

## 14. Time to get moving.

Mrs Laker will do a weekly analysis and prizes will go the top performers each week. Don't forget to follow the KnoleSport and KnoleAcademy Instagram account. This will be where the results are published and updated.

Let's see who can travel the furthest!